# **nuthwatch**

## **Instructions for Schick Integration**

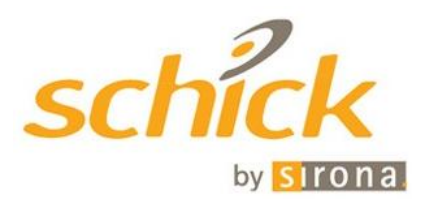

MouthWatch cameras easily integrate with Schick imaging software. Use the MouthWatch camera to capture images of the patient and store them directly into the patient record.

#### **Step 1 – Download the Button Capture Software**

- Go to: [www.mymouthwatch.com/support](http://www.mymouthwatch.com/support) and download our Button Capture Software.
- View the installation guide
- Install the program, following all steps in the guide
- Select Schick 4.5 or 5 from the Button Capture Software menu, depending upon your version. (test out each to confirm proper function)

## **Step 2 – Plug in the MouthWatch Camera**

Make sure that you plug the USB connector into a powered USB port. Sometimes, these are located on the front or back of the computer. If your monitor or USB hub has ports, these may not be powered.

#### **Step 3 – Windows Recognizes the Camera**

Once the MouthWatch camera is plugged in, you should see a small alert on the bottom saying that New Hardware "USB Video Device" was recognized.

## **Step 4 – Download from Schick USB Camera Driver**

Visi[t www.schickbysirona.com](http://www.schickbysirona.com/) and get the driver for USBCam4 or go directly to this link:

<https://www.schickbysirona.com/items.php?itemid=11629>

Run the installer, reboot the computer and open up Schick

## **Step 5 – Acquire Video**

You should create an intraoral video layout if you don't have one already. Consult your Schick manual on how to do this.

• In a Video layout, click the box where you want to capture the image

- Click it again to begin viewing live video
- If not in a Video layout, right click on the view box and select "Capture Video"

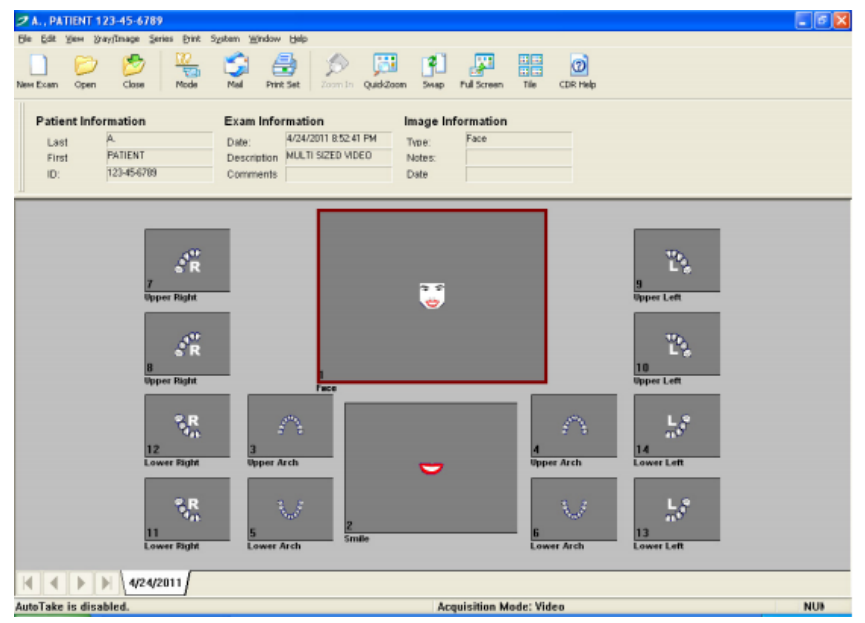

• The below screen will then display:

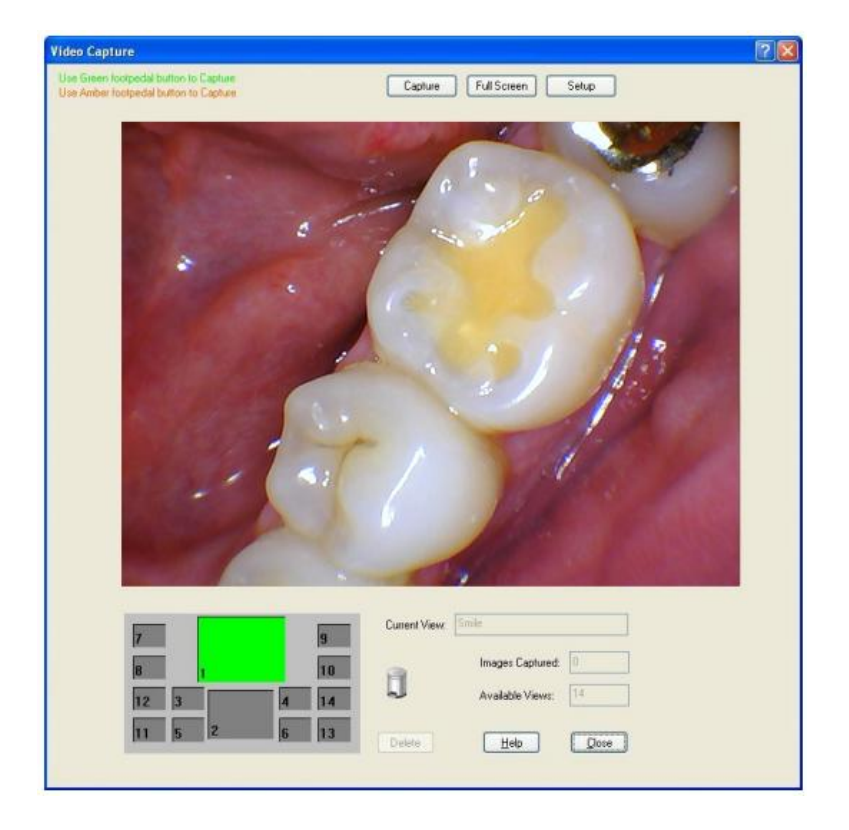

## **Step 6 – Click the capture button to freeze an image**

- If set to Auto-Take, the image will be saved and your video exam will move onto the next box
- If the capture button doesn't work, check to make sure the MouthWatch button capture software is running and set to one of the Schick settings

## **Step 7 – All Set!**

Make sure the MouthWatch Capture Button software is running in the system tray and set to Schick.